# **Lab 9: Log/Process/Hashing**

### **Details**

Aim: To provide a foundation on how event logs are generated and to determine running processes, and to view and update logs. It also includes methods on using the hashing function.

### **Activities**

**1.** .NET provides us with an excellent foundation in creating applications in which we can view and log events, as well as monitoring for processes. Another key feature is that it supports many encryption and authentication standards. If Visual Studio is installed on your machine, download the following solution:

#### **http://www.dcs.napier.ac.uk/~bill/eventLog.zip**

It has a Windows interface, such as:

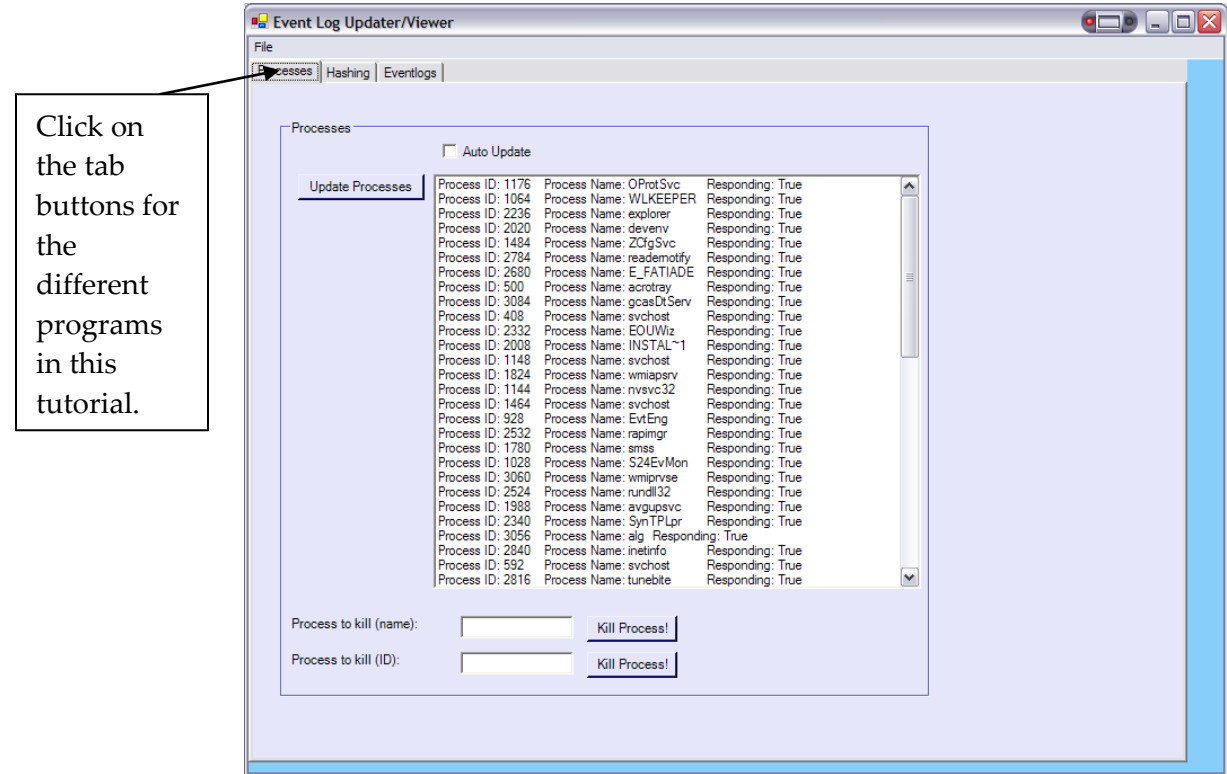

**Figure 1:** Processes

### **A Processes**

The processes which run on a system are important, especially in monitoring for malicious processes, such as for spyware and trap-door programs, and also in creating

systems which provide audit facilities for event tracking. This part of the lab shows how a program can be written which monitors the programs which are running, and, possibly, kill them.

**2.** Run the program, and view the processes that are running on your machine.

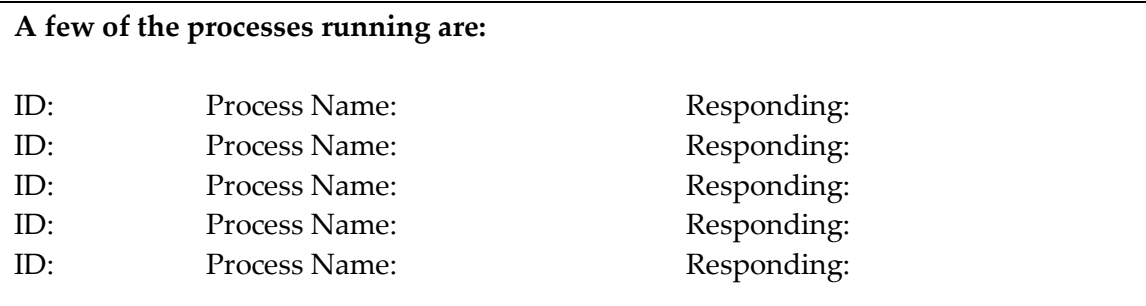

**3.** From the form, double click on the **Kill Process (name)** button, and add the highlighted code:

```
private void button7_Click(object sender, System.EventArgs e)
{
   System.Diagnostics.Process[] p =System.Diagnostics.Process.GetProcesses();
   for(int i=0 ; i <p. Length; i++)
   {
     if (p[i].ProcessName==tbKillProcess1.Text) p[i].Kill();
   }
}
```
**4.** From the form, double click on the **Kill Process (ID)** button, and add the highlighted code:

```
private void button9 Click(object sender, System.EventArgs e)
{
   System.Diagnostics.Process[] p =System.Diagnostics.Process.GetProcesses();
   for(int i=0; i<p. Length; i++)
   {
     if (p[i].Id==Convert.ToInt32(tbKillProcess2.Text)) p[i].Kill();
   }
}
```
**6.** Now startup up Notepad, and view that it is one of the processes. Now, using the

**Kill Process (Name)** button, kill the process running Notepad.

**Did you see the process, and was it killed properly?**

**7.** Now startup up Notepad, and view that it is one of the processes. Now, using the

**Kill Process (ID)** button, kill the process running Notepad.

**Did you see the process, and was it killed properly?**

### **B Log files**

A key feature in tracing the history of a computer is event log files. This part of the lab shows show to access the event logs on the system.

**8.** Select the **EventLogs** tab, and add the following code to the **List Application Log** button:

```
for (int i=0;i<listBox1.Items.Count;i++) listBox1.Items.RemoveAt(0);
foreach (System.Diagnostics.EventLogEntry ev in this.eventLogApplication.Entries)
{
  listBox1.Items.Add("Date: " + ev.TimeGenerated+"\tEvent ID: "+
                               ev.EventID+"\tMessage: "+ev.Message);
}
```
**9.** Add the code for the other buttons (such as **List Security Log** and **List System Log** with their logs). Run the program, and identify the last four logs for each of the event logs (Figure 2):

**Last four events for Application log:**

**Last four events for Security log:**

**Last four events for System log:**

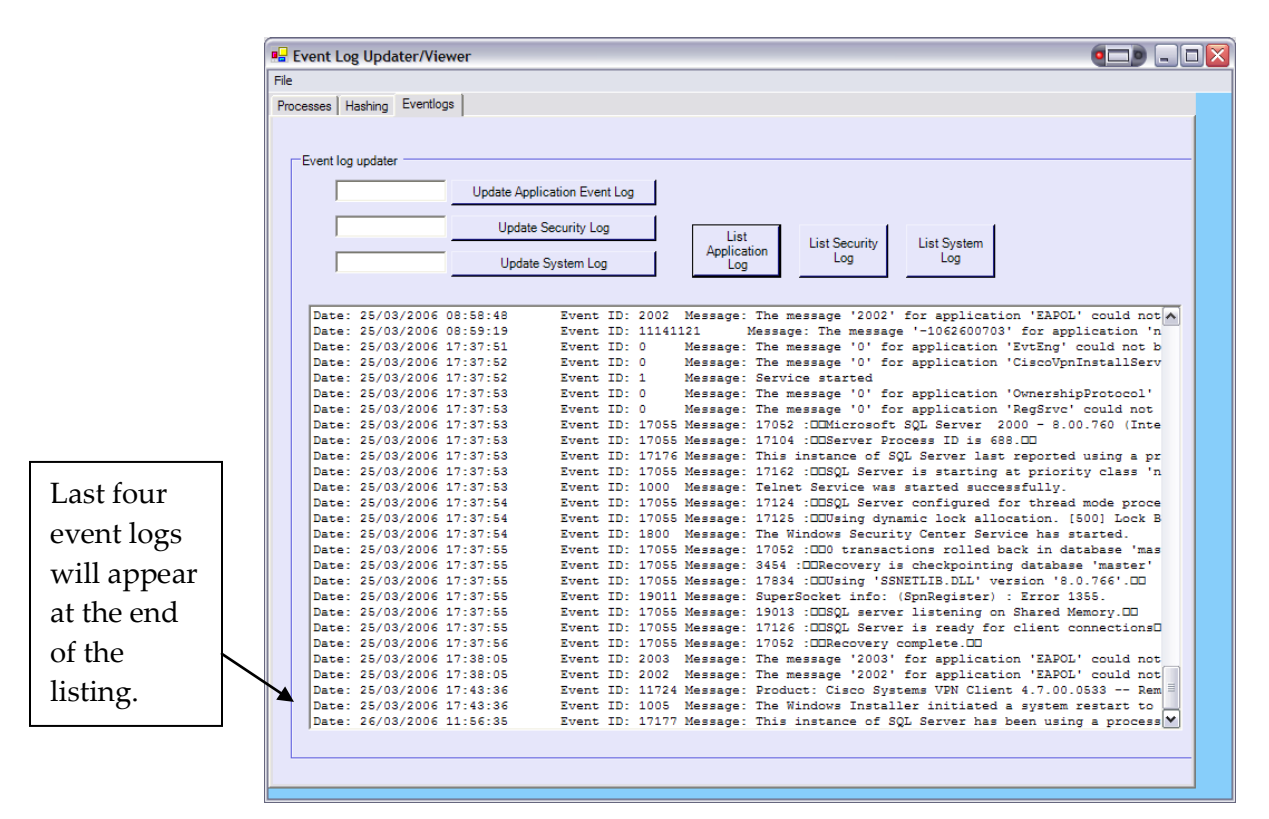

**Figure 2:** Event logs

#### **10.** Next add the following code to the **Update Application Log** button:

```
this.eventLogApplication.Source="My Application";
this.eventLogApplication.WriteEntry(textBox1.Text,EventLogEntryType.Warning);
```
#### **11.** Next add the following code to the **Update Security Log** button:

```
this.eventLogSecurity.Source="My Security";
this.eventLogSecurity.WriteEntry(textBox2.Text,EventLogEntryType.Warning);
```
#### **12.** Next add the following code to the **Update System Log** button:

```
this.eventLogSystem.Source="My System";
this.eventLogSystem.WriteEntry(textBox2.Text,EventLogEntryType.Warning);
```
#### **13.** Run the program, and add a message to each of the logs.

**Did each of the logs update?**

**Verify that the message has been added to the Event Viewer logs [Control Panel- >Admin Tools->Event Viewer (Figure 3) – right-click on My Computer and select Manage].**

| $\blacksquare$<br><sup>8</sup> <sub>g</sub> Event Log Updater/Viewer                                                                                                    |                                                                                                    |                   |
|----------------------------------------------------------------------------------------------------|----------------------------------------------------------------------------------------------------|-------------------|
| Fle                                                                                                    | <b>B</b> Fvent Viewer                                                                                 | $\Box$ o $\times$ |
| Processes Hashing Eventlogs                                                                                                    |                                                                                                    |                   |
|                                                                                                    | Action View<br><b>Eile</b><br>Help                                                                    |                   |
| Event log updater                                                                                                    | 白田留内民<br>₽<br>⇐<br>$\longrightarrow$                                                                  |                   |
| testing<br>Update Application Event Log                                                                                                    |                                                                                                    |                   |
| Update Security Log                                                                                                    | Event Viewer (Local)<br>Application 240 event(s)                                                      |                   |
| List<br>List System<br>List Security<br>Application                                                                                                    | Application<br>Time<br>Date<br>Source<br>Type                                                         | $Ca^{\sim}$       |
| Log<br>Log<br>Update System Log<br>Log                                                                                                    | Security                                                                                              |                   |
|                                                                                                    | <b>Warning</b><br>26/03/2006<br>17:08:08<br>My Application<br>System<br>System<br>H Internet Explorer | <b>No</b>         |
| Date: 25/03/2006 08:59:19<br>Event ID: 11141121<br>Message: The message '-1062600703' for application 'nimi                                                                                                    | DInformation<br>26/03/2006<br>11:56:35<br><b>MSSQLSERVER</b>                                          | (2)               |
| Date: 25/03/2006 17:37:51<br>Event ID: 0<br>Message: The message 'O' for application 'EvtEng' could not b<br>Hessage: The message '0' for application 'CiscoVonInstallServ                                             | <b>D</b> Information<br>25/03/2006<br>18:43:36<br>MsiInstaller                                        | <b>No</b>         |
| Event ID: 0<br>Date: 25/03/2006 17:37:52<br>Event ID: 1<br>Date: 25/03/2006 17:37:52<br>Message: Service started                                                                                                    | <b>D</b> Information<br>25/03/2006<br>MsiInstaller<br>18:43:36                                        | No                |
| Date: 25/03/2006 17:37:53<br>Event ID: 0<br>Message: The massage 'O' for application 'OwnershipProtocol'                                                                                                    |                                                                                                    |                   |
| Event ID: 0<br>Message: The message '0' for application 'RegSrvg' could not<br>Date: 25/03/2006 17:37:53<br>Date: 25/03/2006 17:37:53<br>Event ID: 17055 Message: 17052 :COMicrosoft SQL Server 2000 - 8.00.760 (Inte  | <b>D</b> Information<br>25/03/2006<br><b>EAPOL</b><br>18:38:05                                        | No                |
| Event ID: 17055 Hessage: 17104 :COServer Process ID is 688.CO<br>Date: 25/03/2006 17:37:53                                                                                                    | DInformation<br><b>EAPOL</b><br>25/03/2006<br>18:38:05                                                | No                |
| Date: 25/03/2006 17:37:53<br>Event ID: 17176 Message: This instance of SQL Server last reported using a pr<br>Event ID: 17055 Message: 17162 :COSOL Server is starting at priority class 'n                            | DInformation<br>25/03/2006<br>18:37:56<br><b>MSSOLSERVER</b>                                          | (2)               |
| Date: 25/03/2006 17:37:53<br>Date: 25/03/2006 17:37:53<br>Event ID: 1000 Hessage: Telnet Service was started successfully.                                                                                             | DInformation<br>25/03/2006<br>18:37:55<br><b>MSSQLSERVER</b>                                          | (2)               |
| Date: 25/08/2006 17:37:54<br>Event ID: 17055 Message: 17124 : COSQL Server configured for thread mode proce                                                                                                    |                                                                                                    |                   |
| Date: 25/03/2006 17:37:54<br>Event ID: 17055 Message: 17125 :CCUsing dynamic lock allocation. (600) Lock B.<br>Date: 25/03/2006 17:37:54<br>Event ID: 1800 Message: The Windows Security Center Service has started    | <b>D</b> Information<br>25/03/2006<br>18:37:55<br><b>MSSOLSERVER</b>                                  | (2)               |
| Date: 25/03/2006 17:37:55<br>Event ID: 17055 Message: 17052 : COO transactions rolled back in database 'mas                                                                                                    | 25/03/2006<br>A Warning<br>18:37:55<br><b>MSSOLSERVER</b>                                             | (8)               |
| Date: 25/03/2006 17:37:55<br>Event ID: 17055 Message: 3454 : CCRecovery is checkpointing database 'master'                                                                                                    | DInformation<br>25/03/2006<br>18:37:55<br><b>MSSQLSERVER</b>                                          | (2)               |
| Date: 25/03/2006 17:37:55<br>Event ID: 17055 Message: 17834 :CCUsing 'SSNETLIB.DLL' version '8.0.766'.CD<br>Date: 25/03/2006 17:37:55<br>Event ID: 19011 Message: SuperSocket info: (SpnRegister) : Error 1355.        | DInformation<br>18:37:55                                                                              |                   |
| Date: 25/03/2006 17:37:55<br>Event ID: 17055 Message: 19013 : COSQL server listening on Shared Memory.CO                                                                                                    | 25/03/2006<br><b>MSSQLSERVER</b>                                                                      | (2)               |
| Date: 25/03/2006 17:37:55<br>Event ID: 17055 Hessage: 17126 :DDSQL Server is ready for client connectionsD<br>Date: 25/03/2006 17:37:56<br>Svent ID: 17055 Message: 17052 : CORecovery complete.CO                     | <b>D</b> Information<br>25/03/2006<br>18:37:55<br><b>MSSQLSERVER</b>                                  | (2)               |
| Date: 25/03/2006 17:38:05<br>Event ID: 2003 Message: The message '2003' for application 'EAPOL' could not                                                                                                    | <b>D</b> Information<br>25/03/2006<br>18:37:54<br>SecurityCenter                                      | No                |
| Date: 25/03/2006 17:38:05<br>Event ID: 2002 Hessage: The message '2002' for application 'EAPOL' could not                                                                                                    | DInformation<br>25/03/2006<br>18:37:54<br><b>MSSOLSERVER</b>                                          | (2)               |
| Event ID: 11724 Message: Product: Cisco Systems VPN Client 4.7.00.0533 -- Rem<br>Date: 25/03/2006 17:43:36<br>Event ID: 1005 Message: The Windows Installer initiated a system restart to<br>Date: 25/03/2006 17:43:36 |                                                                                                    |                   |
| Date: 26/03/2006 11:56:35<br>Event ID: 17177 Hessage: This instance of SOL Server has been using a process                                                                                                    | <b>D</b> Information<br>25/03/2006<br>18:37:54<br><b>MSSQLSERVER</b>                                  | (2)               |
| Date: 26/03/2006 17:08:08<br>Event ID: 0<br>Message: testing                                                                                                    | <b>D</b> Information<br>25/03/2006<br>18:37:53<br>Tintsvr                                             | $No \vee$         |
|                                                                                                    | $\left  \right $<br>$\mathbf{m}$                                                                      | $\rightarrow$     |
|                                                                                                    |                                                                                                    |                   |
|                                                                                                    |                                                                                                    |                   |

**Figure 3:** Event log

**14.** Determine the range of messages possible by modify the **EventLogEntryType** parameter:

EventLogEntryType.Warning

**15.** Update the program so that it shows an Error type, and also for Information type.

**What is the icon used for an Error type:**

**What is the icon used for an Information type:**

**What is the icon used for a Warning type:**

### **C Hash signatures**

The hash signature is a key feature of creating dependable authentication for systems, especially for file signatures. In this part of the lab you will open a file, and generate a hash signature for it.

**16.** Select the **Hashing** tab, and add the following code to the **Open File** button:

```
byte [] buff = new byte[9999999]; // up to 9,999,999 bytes 
string hashString="";
openFileDialog1.ShowDialog();
string fname = openFileDialog1.FileName;
tbFile.Text= fname;
FileStream fs = File.OpenRead(fname);
BinaryReader br = new BinaryReader(fs);
int count = br.Fead(buff, 0, 9999999);
```

```
MD5 md5 = new MD5CryptoServiceProvider();
byte[] result = md5. ComputeHash(buff, 0, count);
for (int i=0; i < result. Length; i++)
{
 hashString+=result[i].ToString("X2"); // hexadecimal to string conversion
}
this.tbHash.Text = hashString;
```
**17.** Using Notepad, create a file named *YourMatric*.txt, and add the following text to it:

This is an example of generating a hash signature for a file.

**18.** Now run your program, and determine the hash signature.

**Is the signature: 3e7baacc988a9077ddd1cd82bc6f0a04?**

**Now download an MD5 program (such as from http://ourworld. compuserve.com/homepages/pagrosse/hash.htm) and verify that the signature is correct.**

**19.** Using Notepad, now modify the file to give the following:

This is an example of generating a **H**ash signature for a file.

#### **Is the signature: 00B1A69FC8ED0D7D9195A423851E5427?**

**20.** .NET also has an in-built SHA1 hash signature generator. Modify the program so that it now gives a SHA1 hash signature, such as with:

SHA1 sha1 = new SHA1CryptoServiceProvider();

#### **How many characters does the SHA1 signature have:**

**21.** Now generate a signature for SHA256, then SHA384, and finally SHA512, and note the number of characters in the signature:

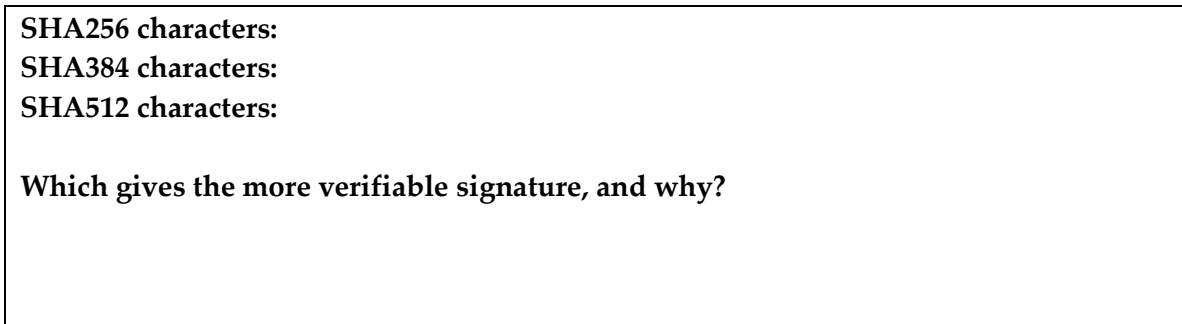

## **Note**

The event logs are easily added to the form by dragging the log from the Server Explorer window onto the form (see Figure 4).

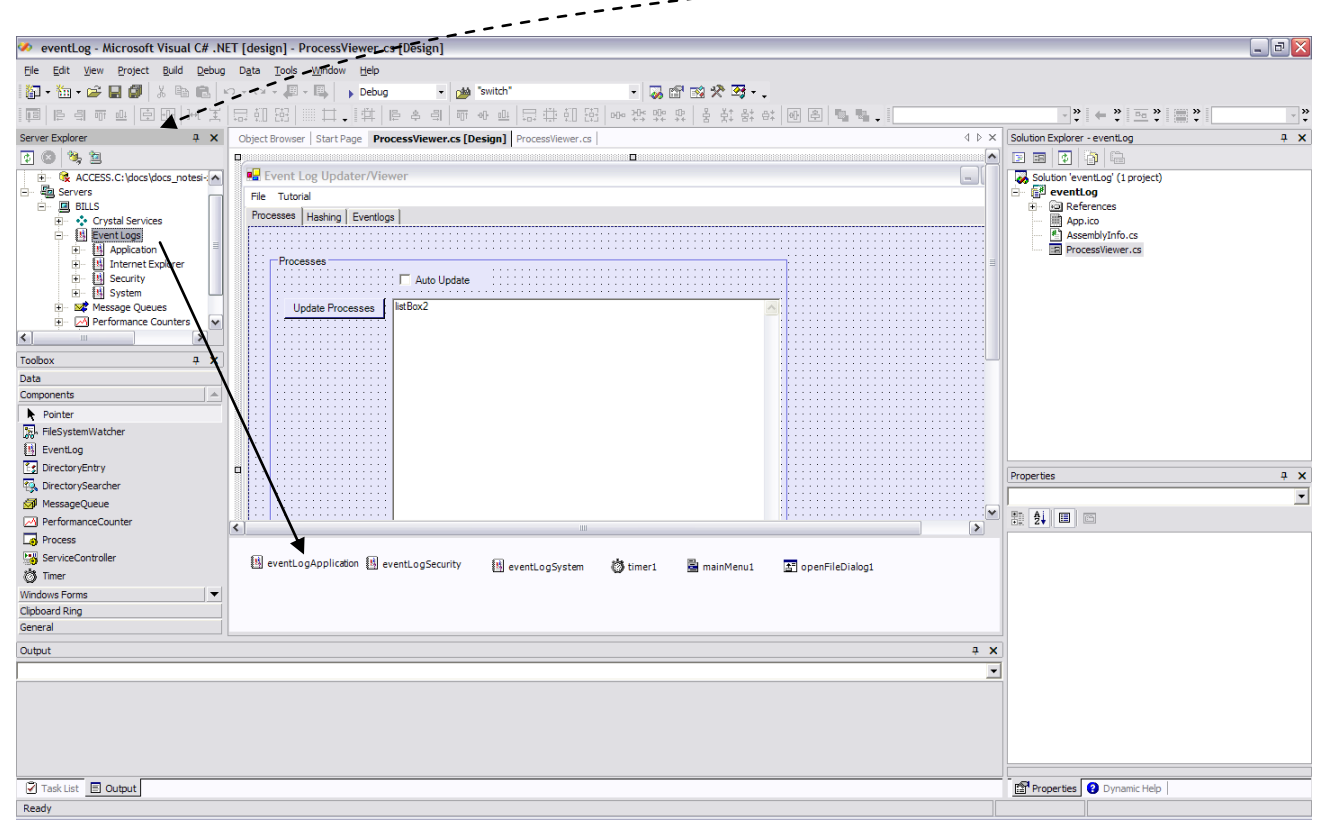

**Figure 4:** Adding an event log onto a form